# **Vostro 3681**

Konfiguracja i dane techniczne

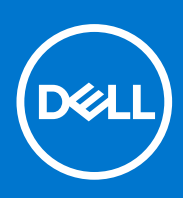

**Model regulacji: D15S Typ regulacji: D15S002 Sierpień 2021 Wer. A02**

### Uwagi, przestrogi i ostrzeżenia

**UWAGA:** Napis UWAGA oznacza ważną wiadomość, która pomoże lepiej wykorzystać komputer.

**OSTRZEŻENIE: Napis PRZESTROGA informuje o sytuacjach, w których występuje ryzyko uszkodzenia sprzętu lub utraty danych, i przedstawia sposoby uniknięcia problemu.**

**PRZESTROGA: Napis OSTRZEŻENIE informuje o sytuacjach, w których występuje ryzyko uszkodzenia sprzętu, obrażeń ciała lub śmierci.**

© 2020 2021 Dell Inc. lub podmioty zależne. Wszelkie prawa zastrzeżone. Dell, EMC i inne znaki towarowe są znakami towarowymi firmy Dell Inc. lub jej spółek zależnych. Inne znaki towarowe mogą być znakami towarowymi ich właścicieli.

# Spis treści

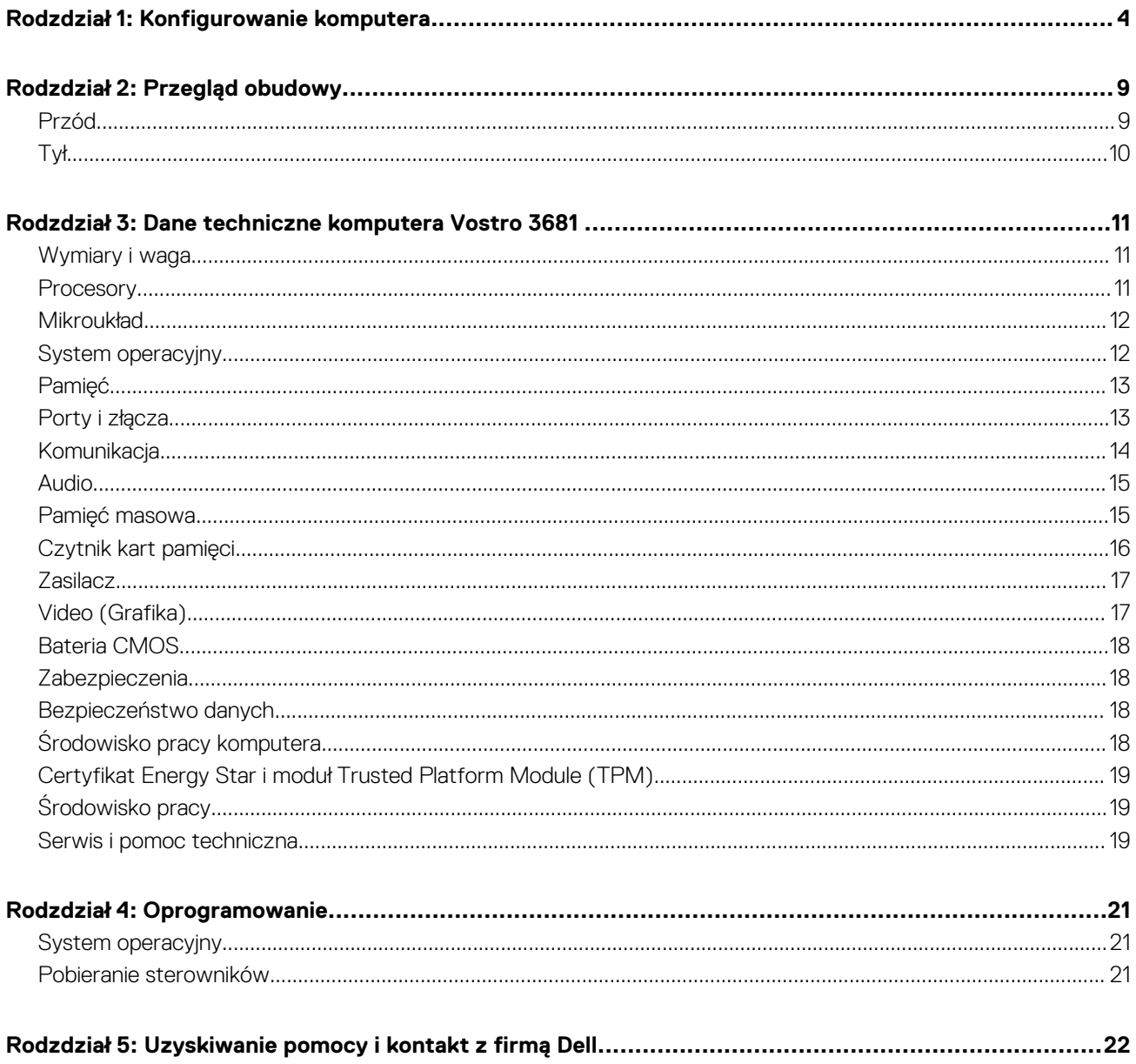

# **Konfigurowanie komputera**

### <span id="page-3-0"></span>**Kroki**

1. Podłącz klawiaturę i mysz.

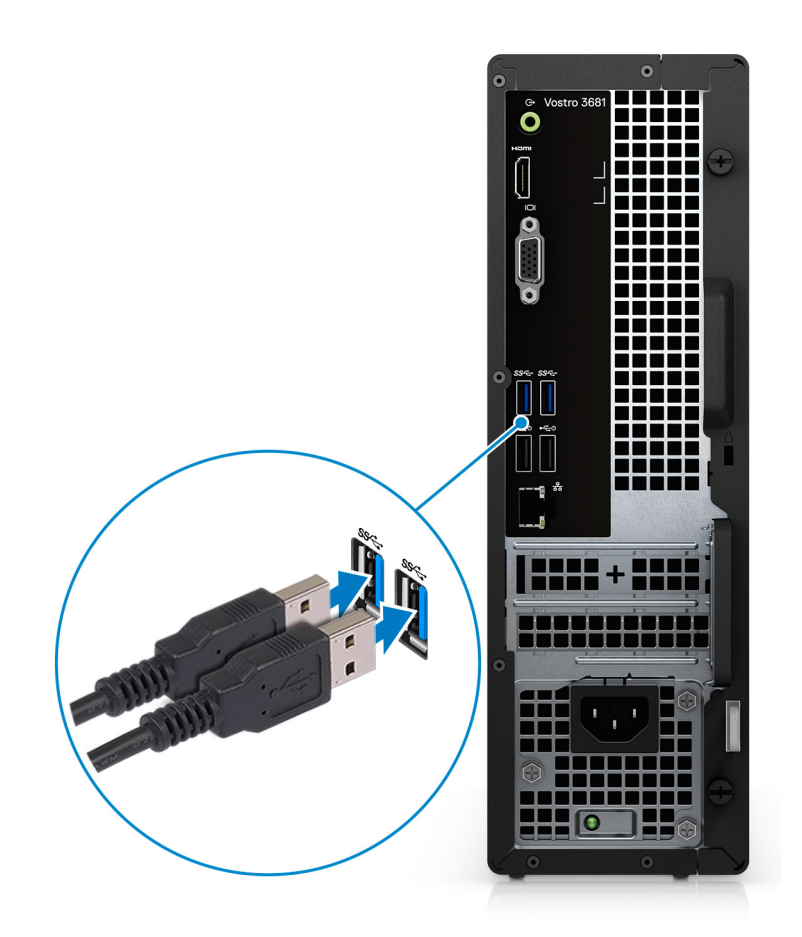

2. Podłącz komputer do sieci za pomocą kabla lub połącz się z siecią bezprzewodową.

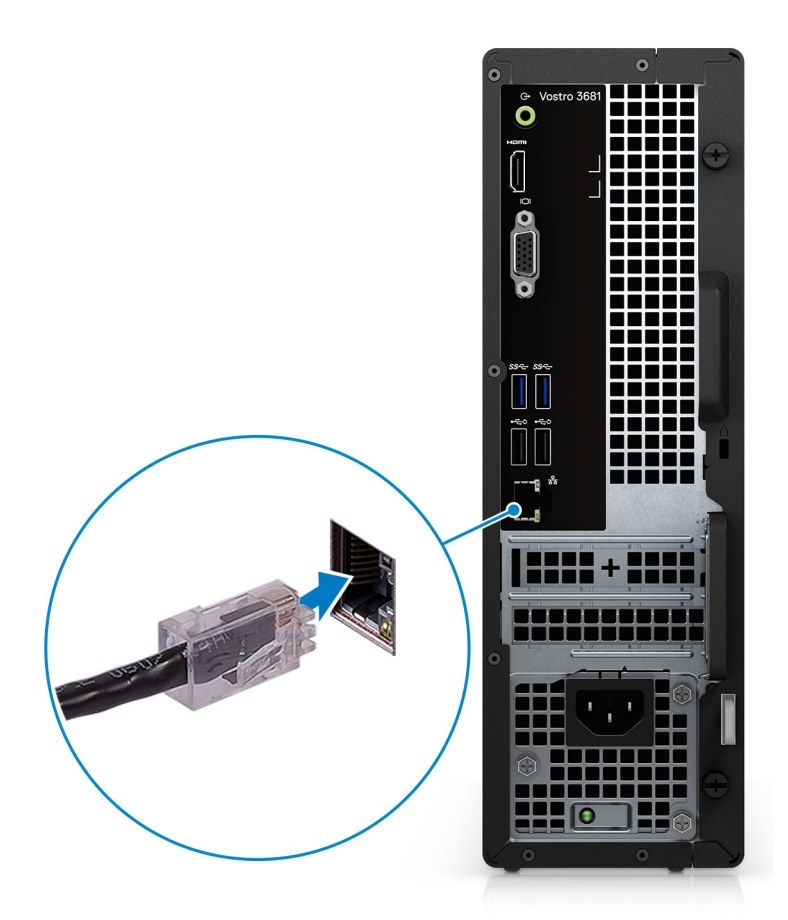

3. Podłącz monitor.

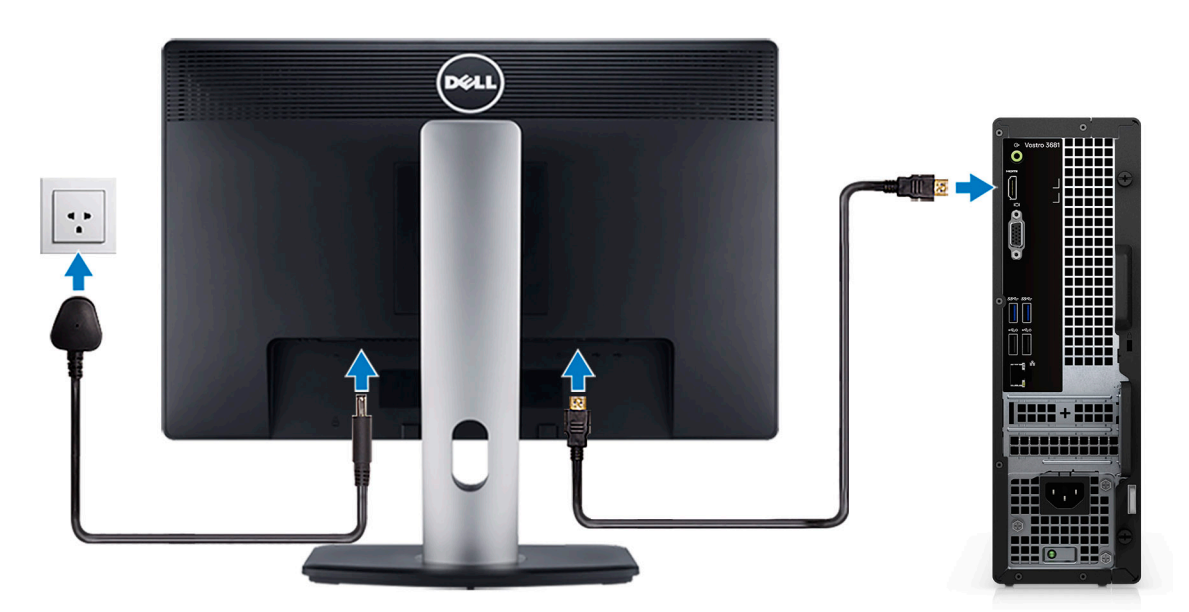

**UWAGA:** Jeśli komputer jest wyposażony w niezależną jednostkę przetwarzania grafiki, podłącz kabel monitora do złączy niezależnej jednostki przetwarzania grafiki.

4. Podłącz kabel zasilania.

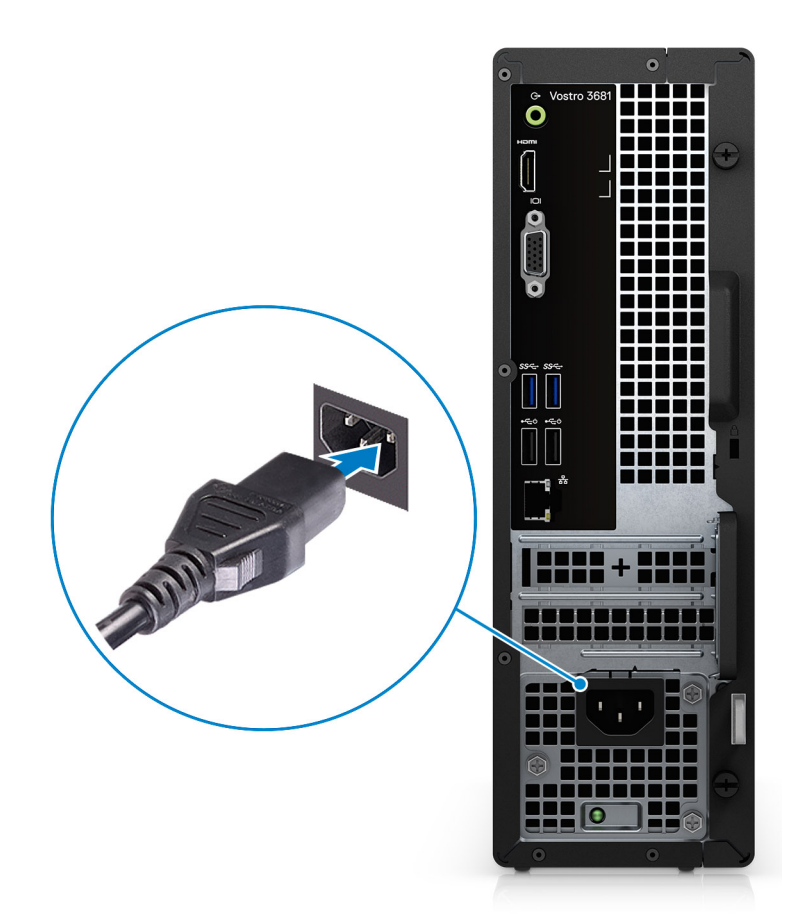

5. Naciśnij przycisk zasilania.

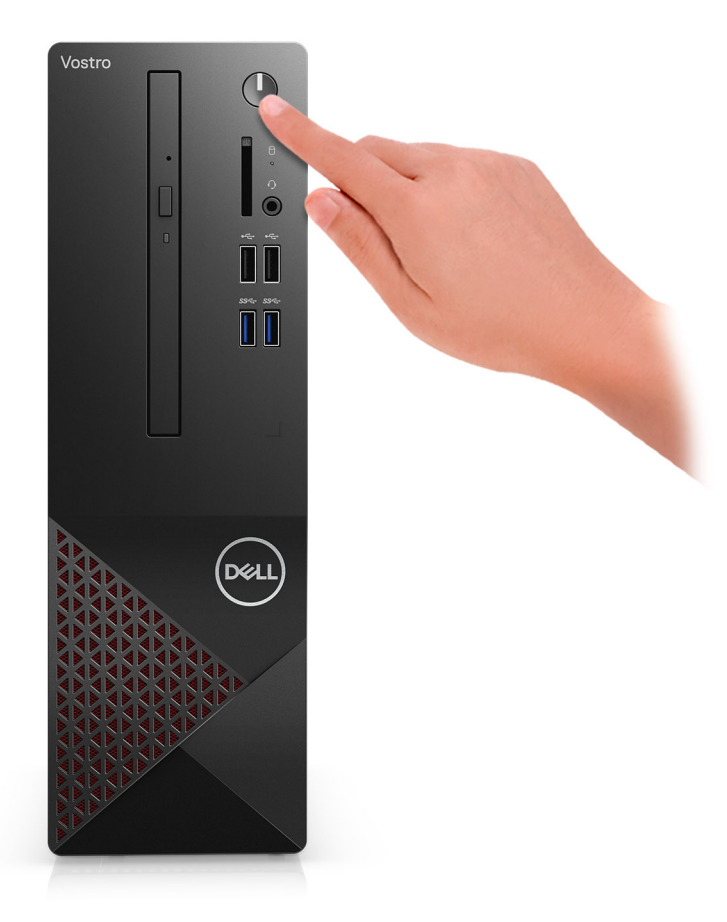

#### 6. Dokończ instalację systemu operacyjnego.

#### **System Ubuntu:**

Postępuj zgodnie z instrukcjami wyświetlanymi na ekranie, aby ukończyć konfigurowanie. Aby uzyskać więcej informacji na temat instalowania i konfigurowania systemu Ubuntu, zapoznaj się z artykułami bazy wiedzy [SLN151664](https://www.dell.com/support/article/us/en/04/sln151664/how-to-install-ubuntu-linux-on-your-dell-pc?lang=en#Configuring_the_Ubuntu_install) i [SLN151748](https://www.dell.com/support/article/us/en/19/sln151748/how-to-configure-ubuntu-linux-after-its-first-installed-on-your-dell-pc) pod adresem [www.dell.com/support](https://www.dell.com/support).

**System Windows:**Postępuj zgodnie z instrukcjami wyświetlanymi na ekranie, aby ukończyć konfigurowanie. Firma Dell zaleca wykonanie następujących czynności podczas konfigurowania:

- Połączenie z siecią w celu aktualizowania systemu Windows.
	- (i) **UWAGA:** Jeśli nawiązujesz połączenie z zabezpieczoną siecią bezprzewodową, po wyświetleniu monitu wprowadź hasło dostępu do sieci.
- Po połączeniu z Internetem zaloguj się do konta Microsoft lub utwórz je. Jeśli nie podłączono do Internetu, utwórz konto offline.
- Na ekranie **Wsparcie i ochrona** wprowadź swoje dane kontaktowe.
- a. Połącz komputer z siecią.

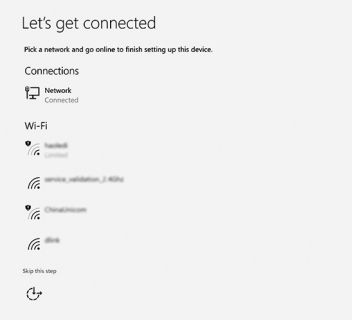

b. Zaloguj się do konta Microsoft lub utwórz nowe konto.

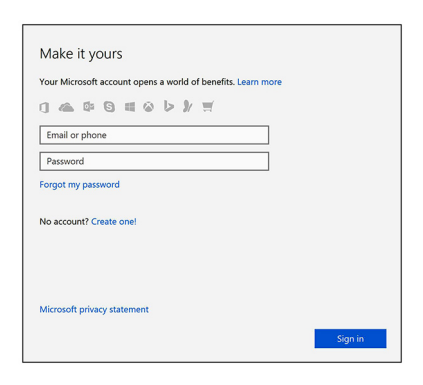

7. Zlokalizuj aplikacje firmy Dell w menu Start systemu Windows i użyj ich — zalecane.

### **Tabela 1. Odszukaj aplikacje firmy Dell**

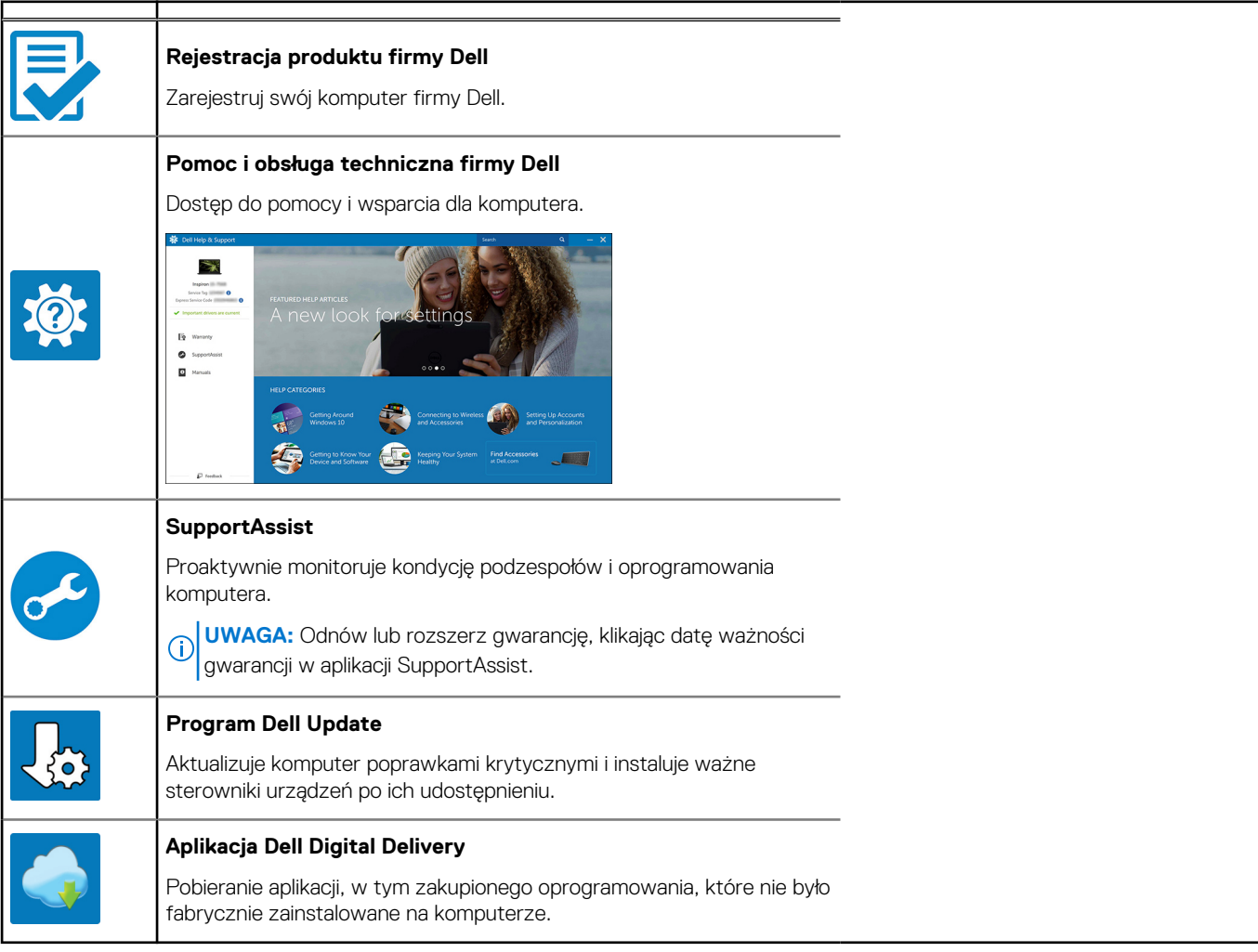

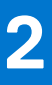

# **Przegląd obudowy**

### <span id="page-8-0"></span>**Przód**

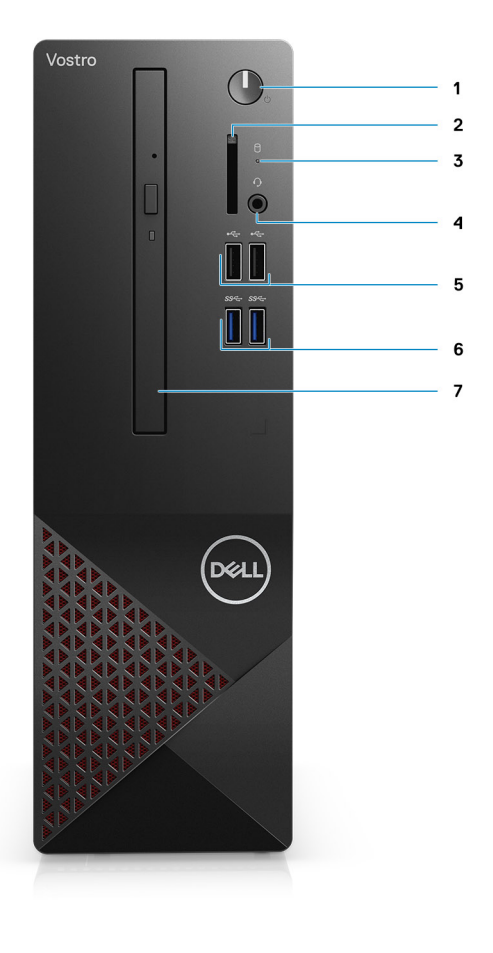

- 1. Przycisk zasilania
- 2. Czytnik kart SD
- 3. Dioda aktywności dysku twardego
- 4. Uniwersalne gniazdo audio

**UWAGA:** Funkcja globalnego gniazda zestawu słuchawkowego 3,5 mm zależy od konfiguracji modelu. Aby uzyskać najlepsze rezultaty, należy korzystać z zalecanych akcesoriów audio firmy Dell.

- 5. 2 porty USB 2.0 Type-A
- 6. 2 porty USB 3.2 Type-A pierwszej generacji
- 7. Napęd optyczny 9,5 mm DVD +/- R/W z tacką (opcjonalnie)

<span id="page-9-0"></span>**Tył**

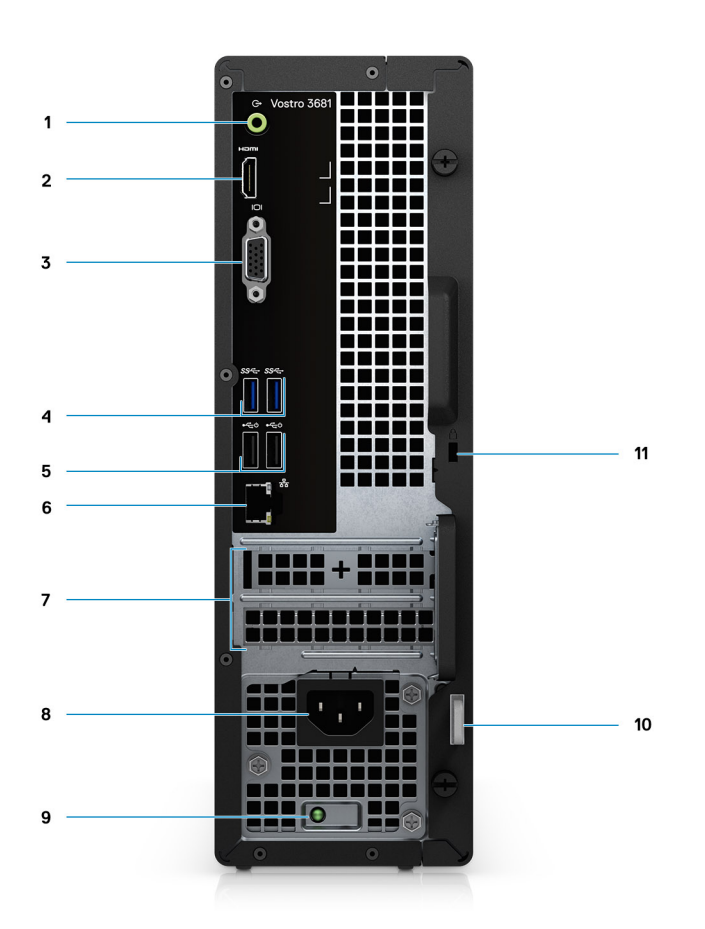

- 1. Wyjście liniowe z możliwością zmiany trybu na wejście liniowe (w przypadku komputera w konfiguracji z kartą Realtek)
- Wyjście liniowe (w przypadku komputera w konfiguracji z kartą C-Media)
- 2. Port HDMI 1.4b
- 3. Gniazdo VGA
- 4. 2 porty USB 3.2 Type-A pierwszej generacji
- 5. 2 porty USB 2.0 Type-A z funkcją Smart Power On
- 6. Port Ethernet
- 7. Gniazda rozszerzeń
- 8. Gniazdo zasilacza
- 9. Wskaźnik LED zasilacza
- 10. Ucho kłódki
- 11. Gniazdo linki zabezpieczającej Kensington

# <span id="page-10-0"></span>**Dane techniczne komputera Vostro 3681**

### **Wymiary i waga**

#### **Tabela 2. Wymiary i waga**

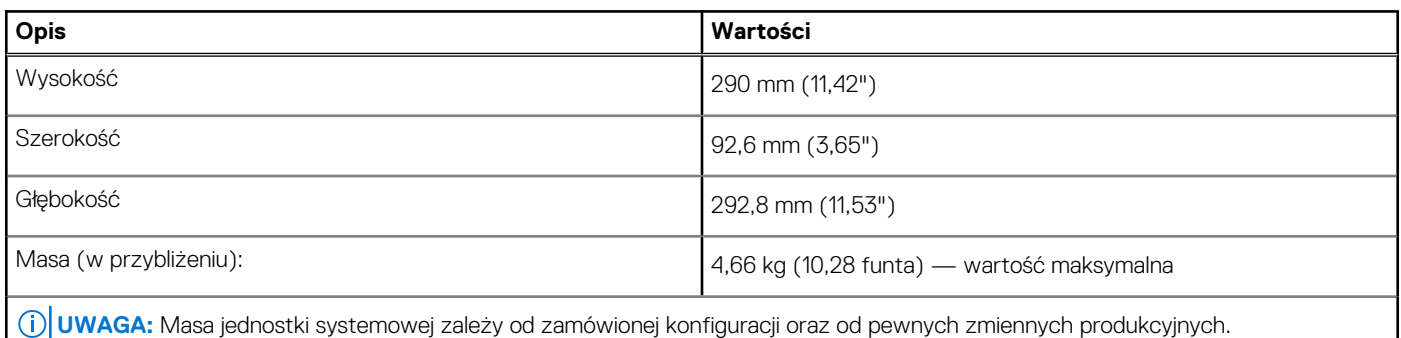

**Procesory**

- **UWAGA:** Produkty Global Standard Products (GSP) należą do grupy produktów firmy Dell, których dostępność oraz synchronizacja wymiany są zarządzane w skali światowej. Zapewniają dostępność tej samej platformy na całym świecie. Umożliwia to klientom zmniejszenie liczby używanych konfiguracji, a co za tym idzie również kosztów. Umożliwia to również firmom implementowanie globalnych standardów informatycznych przez wybór określonych konfiguracji produktów na całym świecie.
- **UWAGA:** Numery procesorów nie określają ich wydajności. Dostępność procesorów może ulec zmianie i może się różnić w zależności ⋒ od regionu/kraju.

#### **Tabela 3. Procesory**

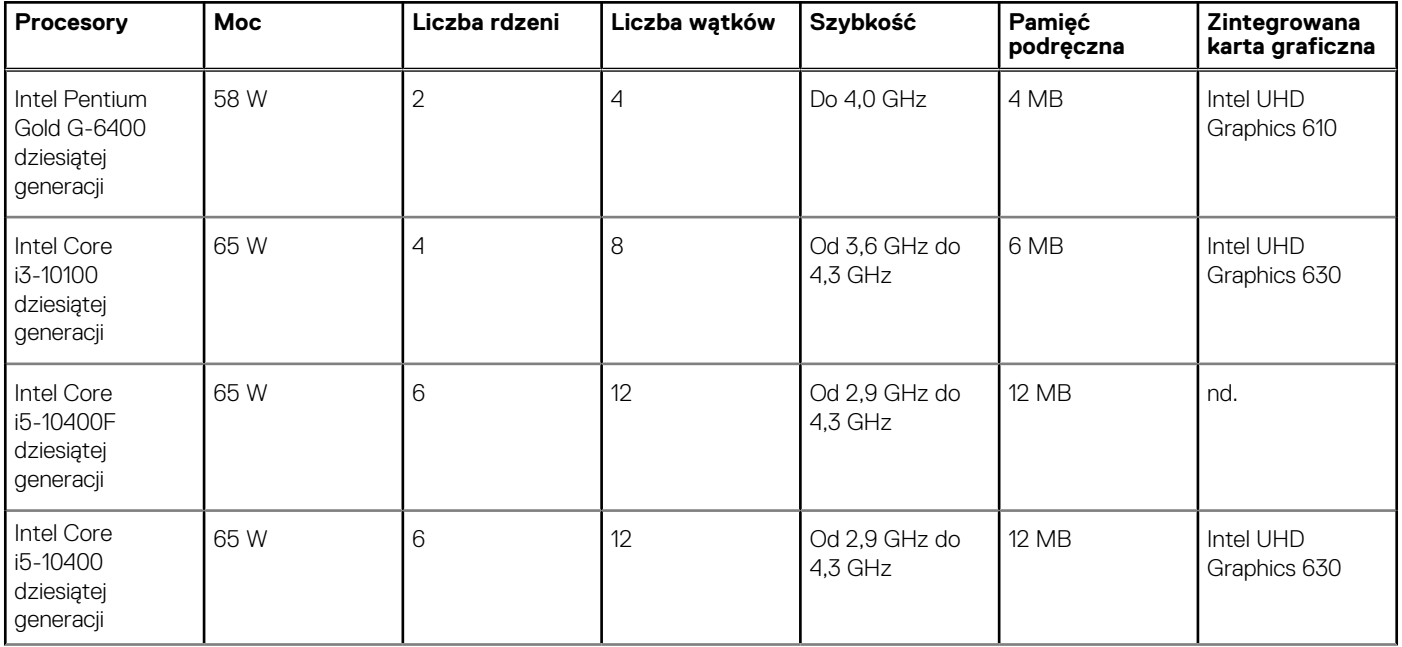

### <span id="page-11-0"></span>**Tabela 3. Procesory (cd.)**

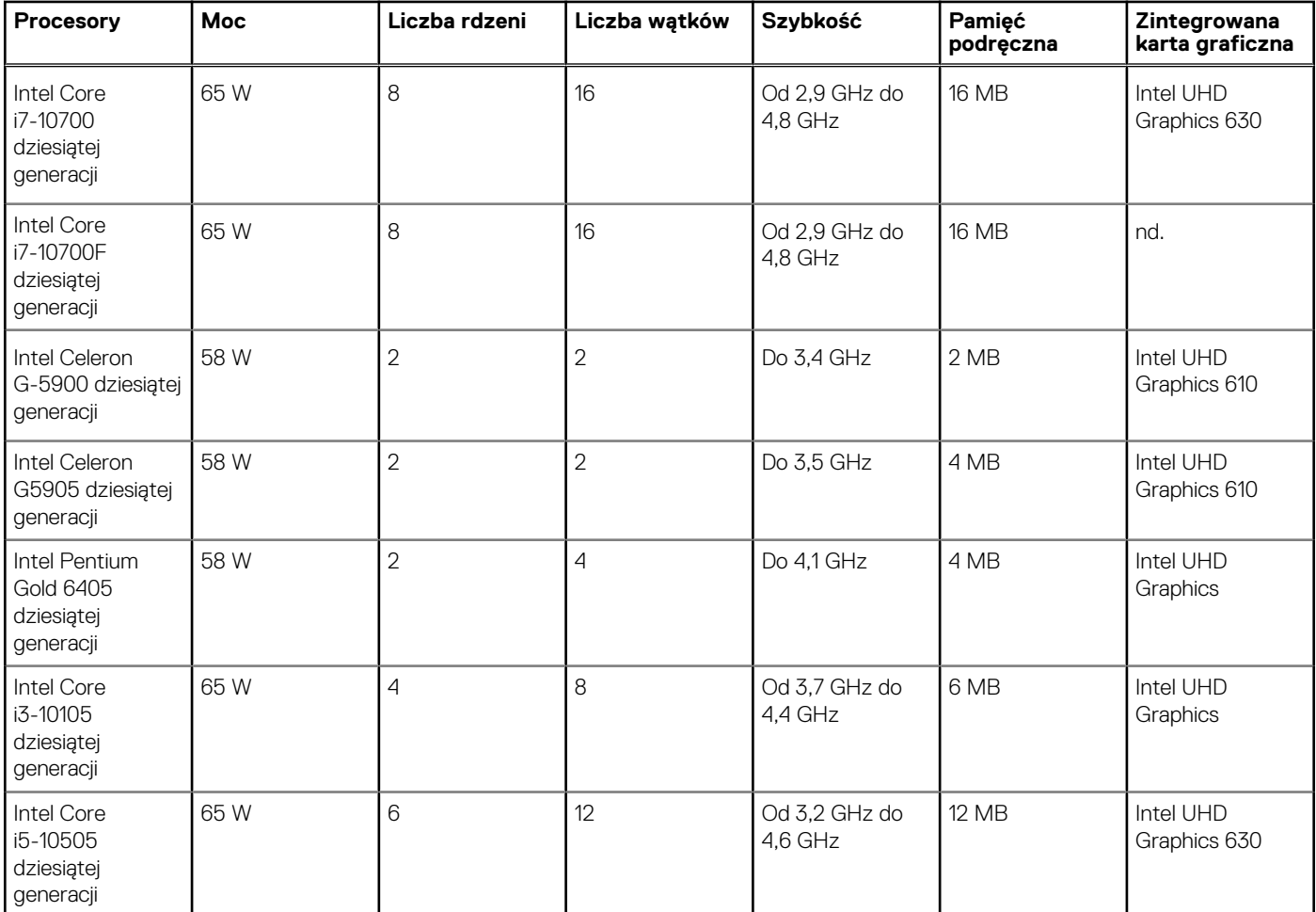

### **Mikroukład**

#### **Tabela 4. Mikroukład**

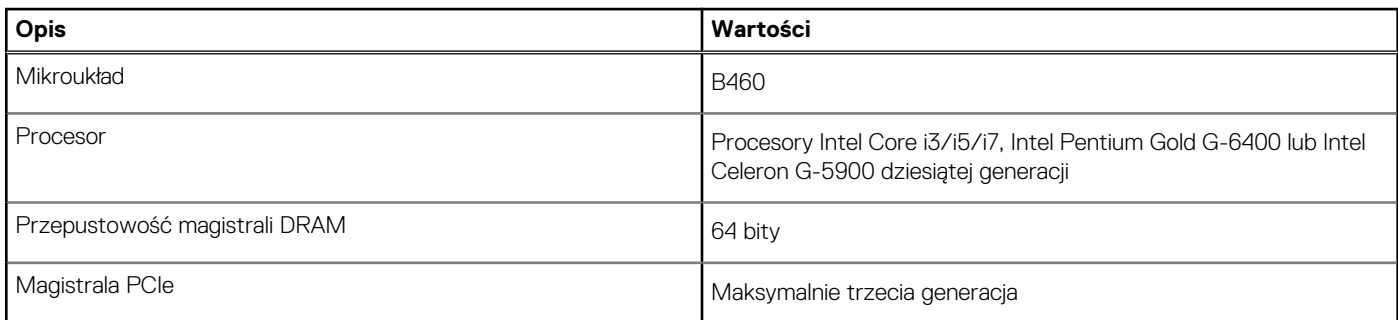

## **System operacyjny**

Vostro 3681 obsługuje następujące systemy operacyjne:

- Windows 11 Home, 64-bitowy
- Windows 11 Home National Academic, 64-bitowy
- Windows 11 Pro, 64-bitowy
- Windows 11 Pro National Academic, 64-bitowy
- Windows 10 Home, wersja 64-bitowa
- <span id="page-12-0"></span>● Windows 10 Pro (64-bitowy)
- Ubuntu 18.04 LTS (64-bitowy)

# **Pamięć**

### **Tabela 5. Dane techniczne pamięci**

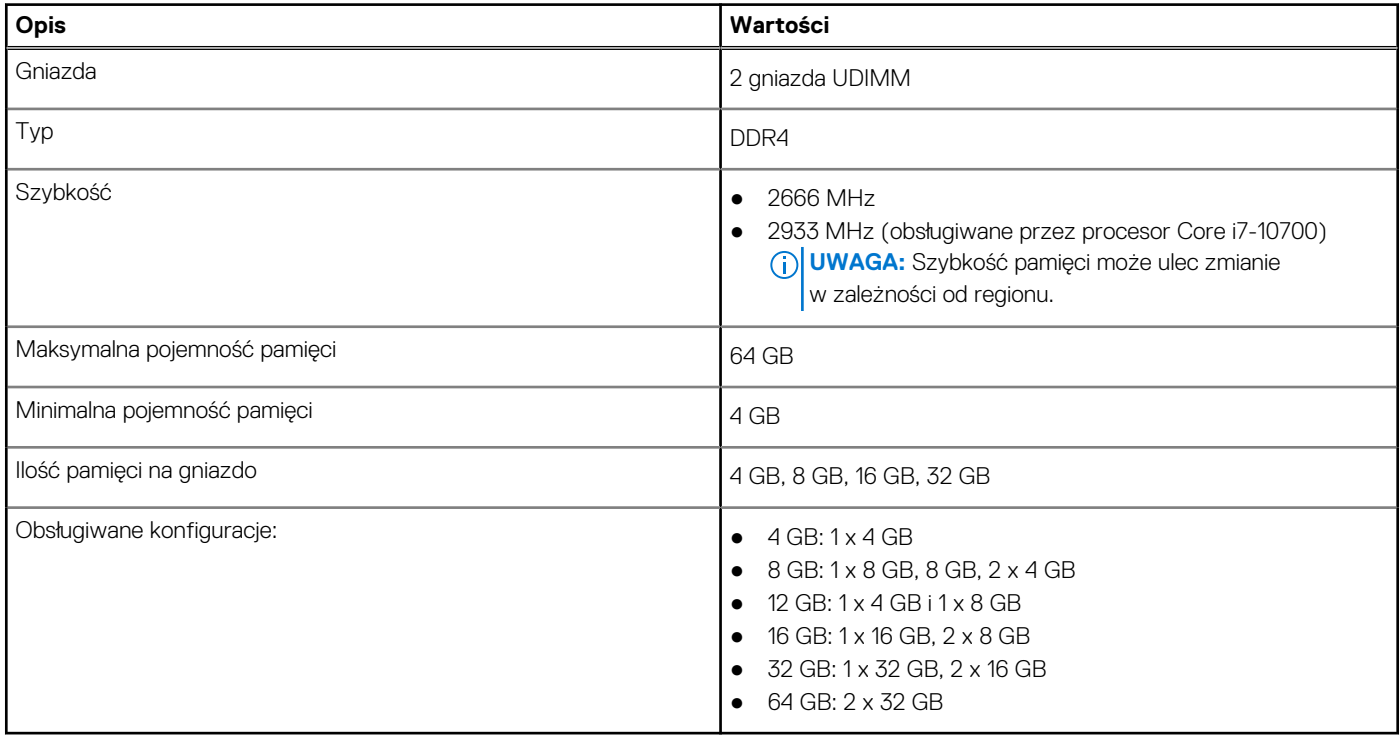

## **Porty i złącza**

### **Tabela 6. Porty i złącza**

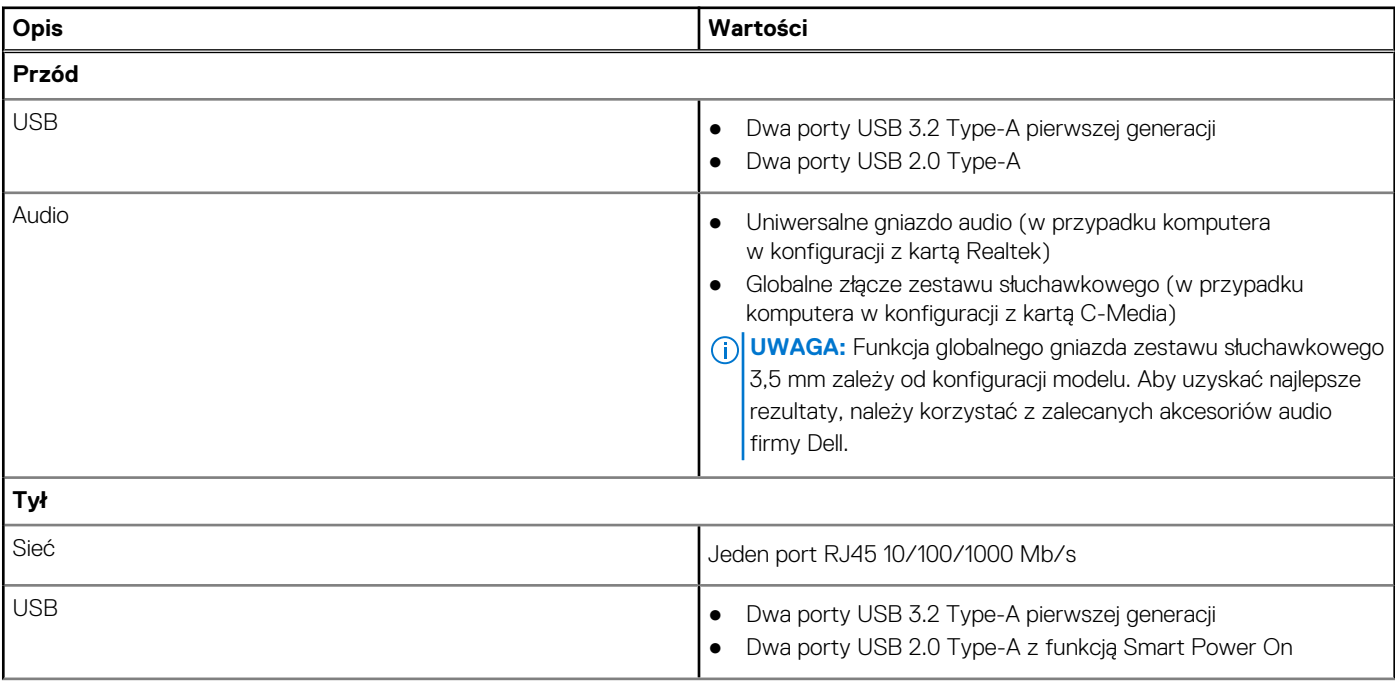

### <span id="page-13-0"></span>**Tabela 6. Porty i złącza (cd.)**

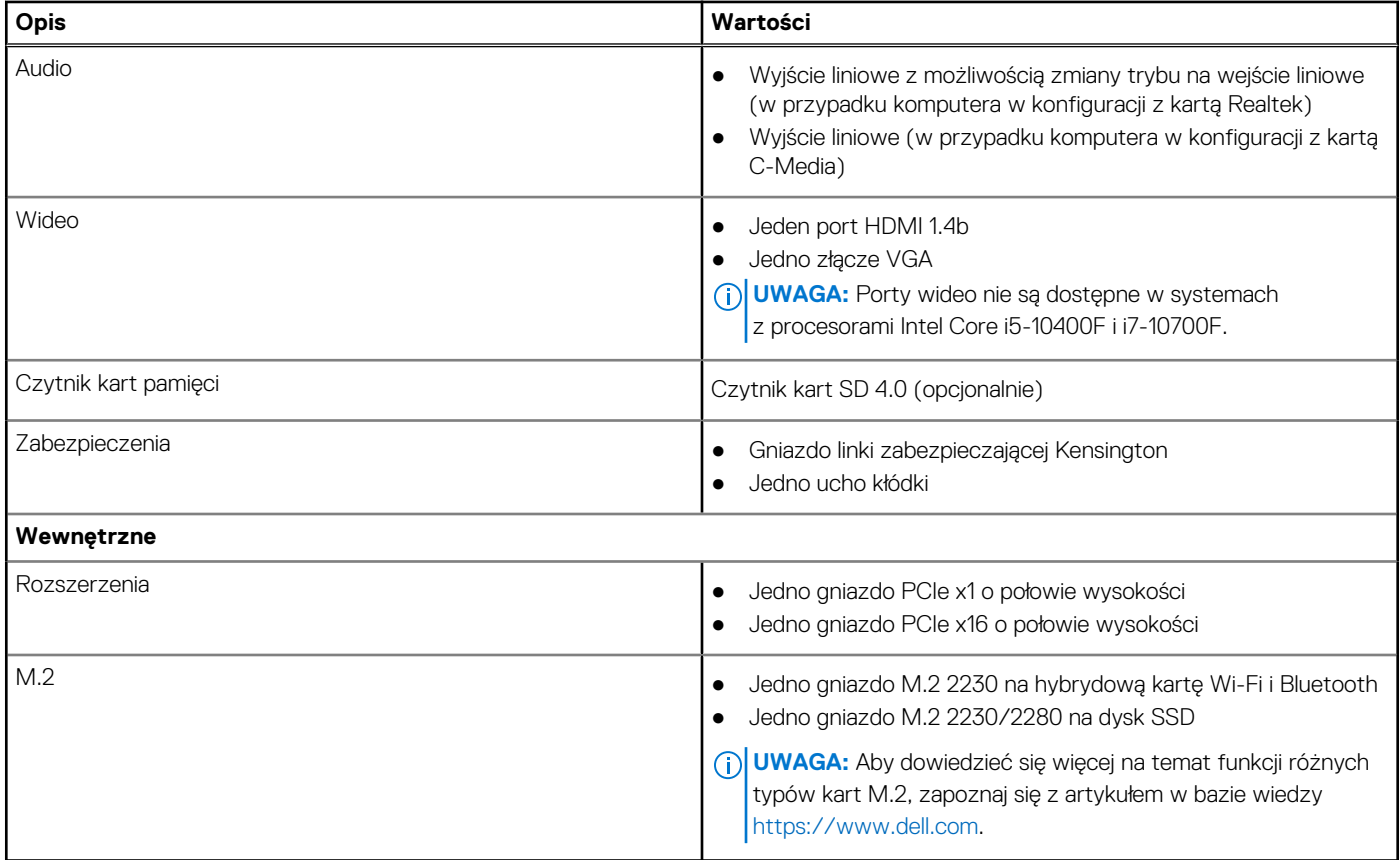

### **Komunikacja**

### Ethernet

#### **Tabela 7. Ethernet — dane techniczne**

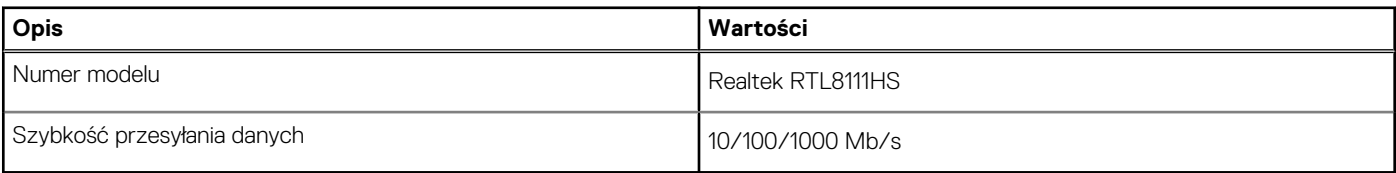

### Moduł łączności bezprzewodowej

### **Tabela 8. Dane techniczne modułu sieci bezprzewodowej**

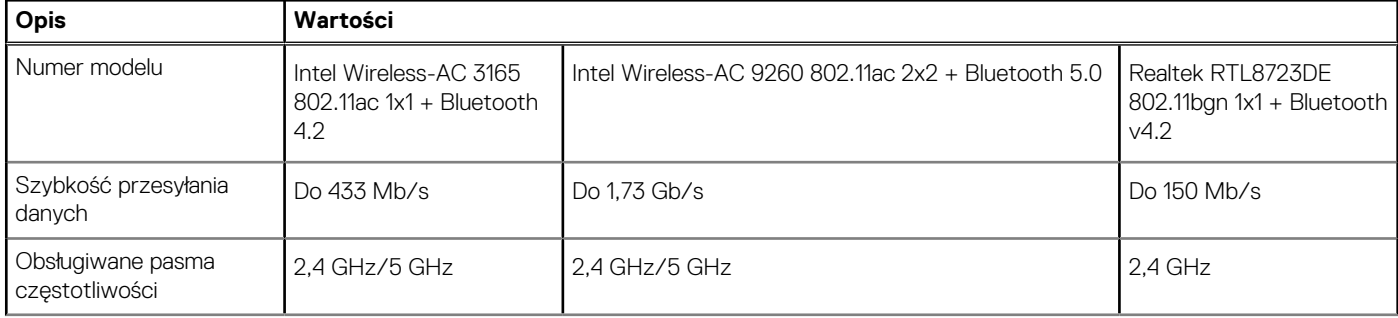

#### <span id="page-14-0"></span>**Tabela 8. Dane techniczne modułu sieci bezprzewodowej (cd.)**

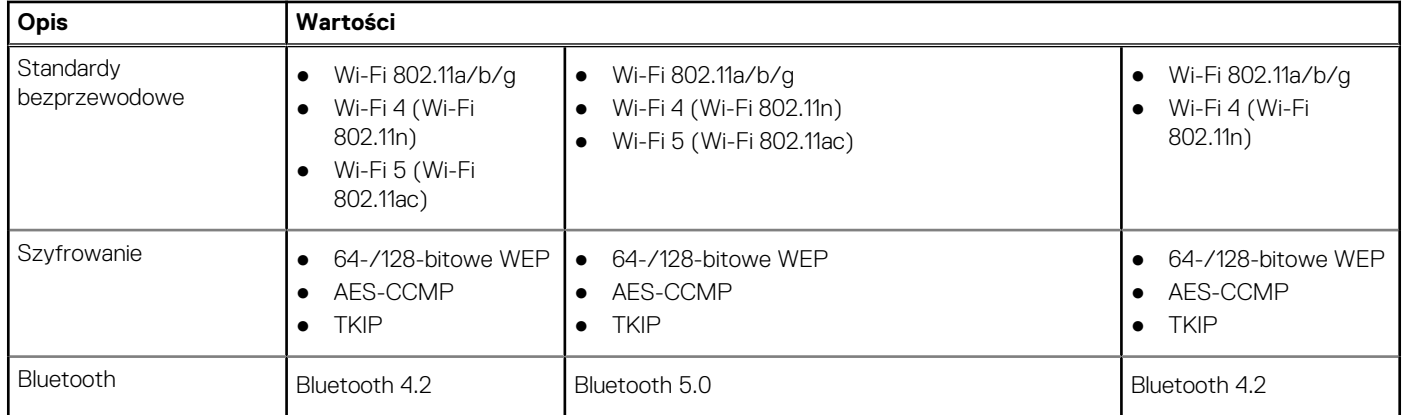

### **Audio**

#### **Tabela 9. Dane techniczne audio**

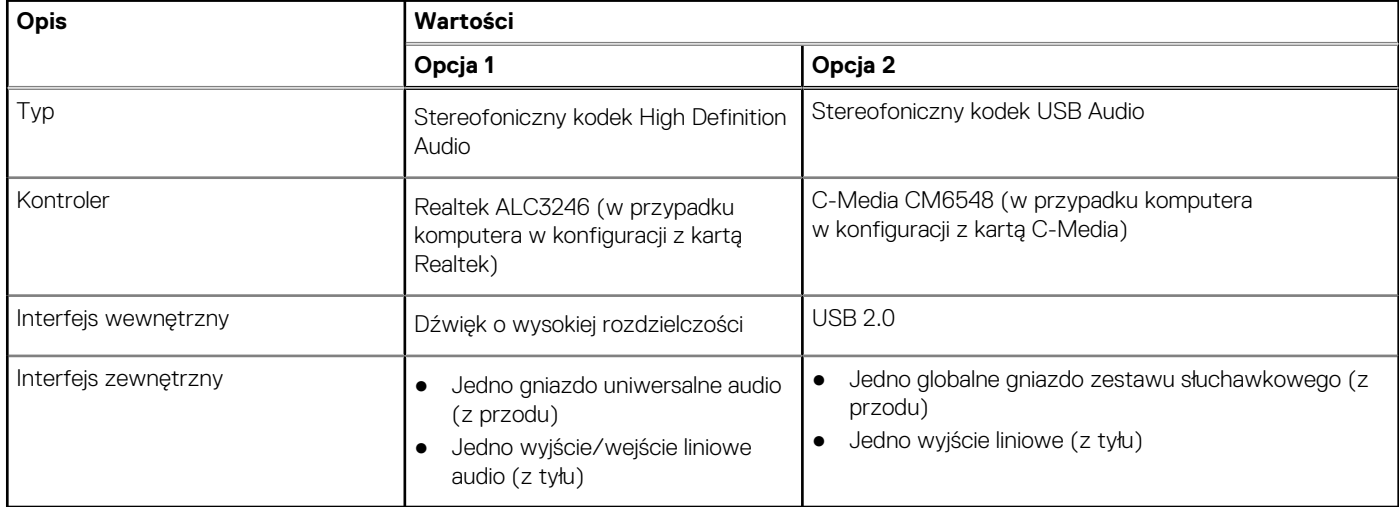

### **Pamięć masowa**

Komputer obsługuje jedną lub więcej spośród następujących konfiguracji:

- Jeden 3,5-calowy dysk twardy SATA o prędkości 7200 obr./min
- Jeden dysk SSD NVMe PCIe x4 M.2 trzeciej generacji
- Jeden napęd optyczny 9,5 mm DVD +/-R/W z tacką

Podstawowy dysk twardy komputera różni się w zależności od konfiguracji pamięci masowej. W przypadku komputerów:

- z dyskiem M.2 jest to dysk podstawowy
- bez dysku M.2 dyskiem podstawowym jest dysk twardy 3,5".

**UWAGA:** W przypadku dwóch 2,5-calowych dysków twardych w konfiguracji z pamięcią Intel Optane należy odłączyć od kontrolera drugi dysk twardy, by umożliwić obsługę pamięci Intel Optane Memory w systemie operacyjnym Windows.

#### **Tabela 10. Specyfikacja pamięci masowej**

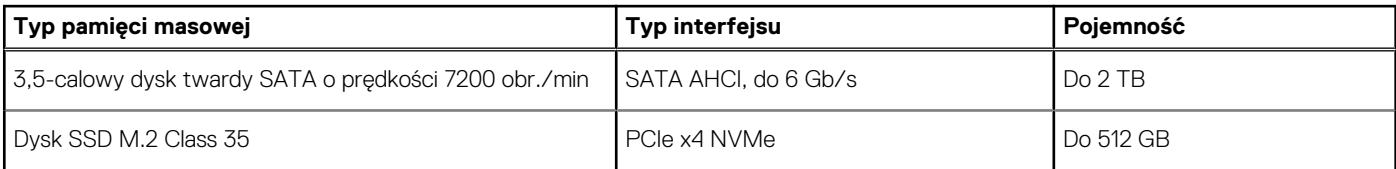

### <span id="page-15-0"></span>**Tabela 10. Specyfikacja pamięci masowej (cd.)**

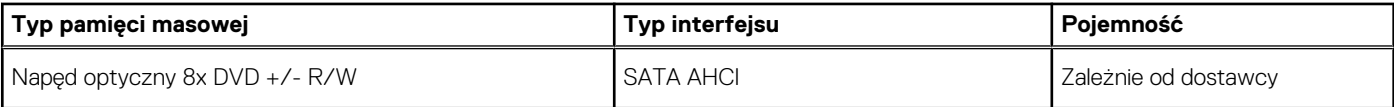

### **Tabela 11. Napęd optyczny 9,5mm 8x DVD R/W**

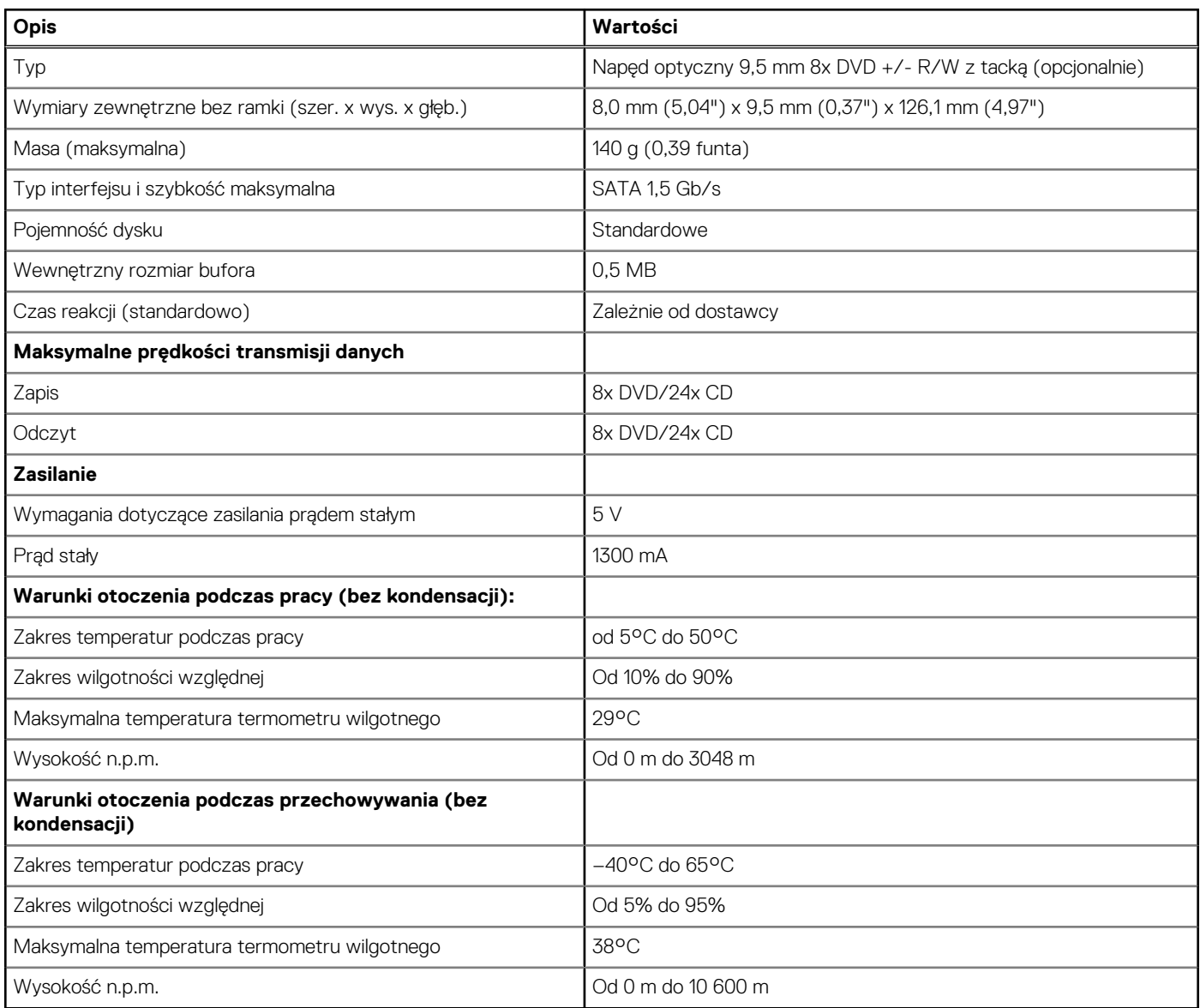

## **Czytnik kart pamięci**

**UWAGA:** Czytnik kart pamięci i konfiguracja z dwoma modułami M.2 wzajemnie się wykluczają.

### **Tabela 12. Dane techniczne czytnika kart pamięci**

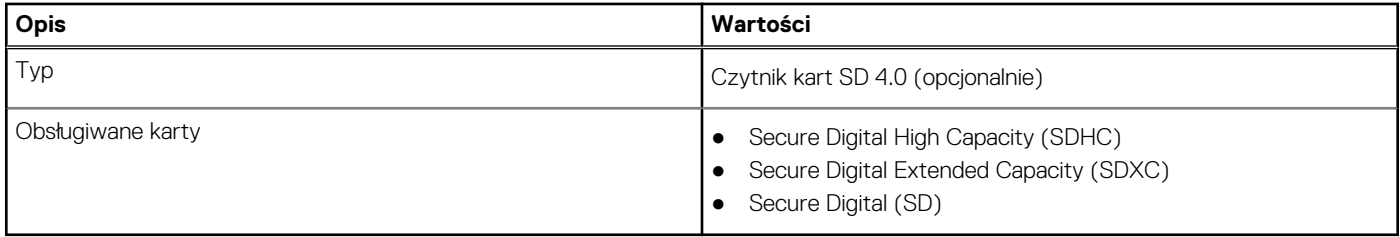

## <span id="page-16-0"></span>**Zasilacz**

### **Tabela 13. Parametry zasilacza**

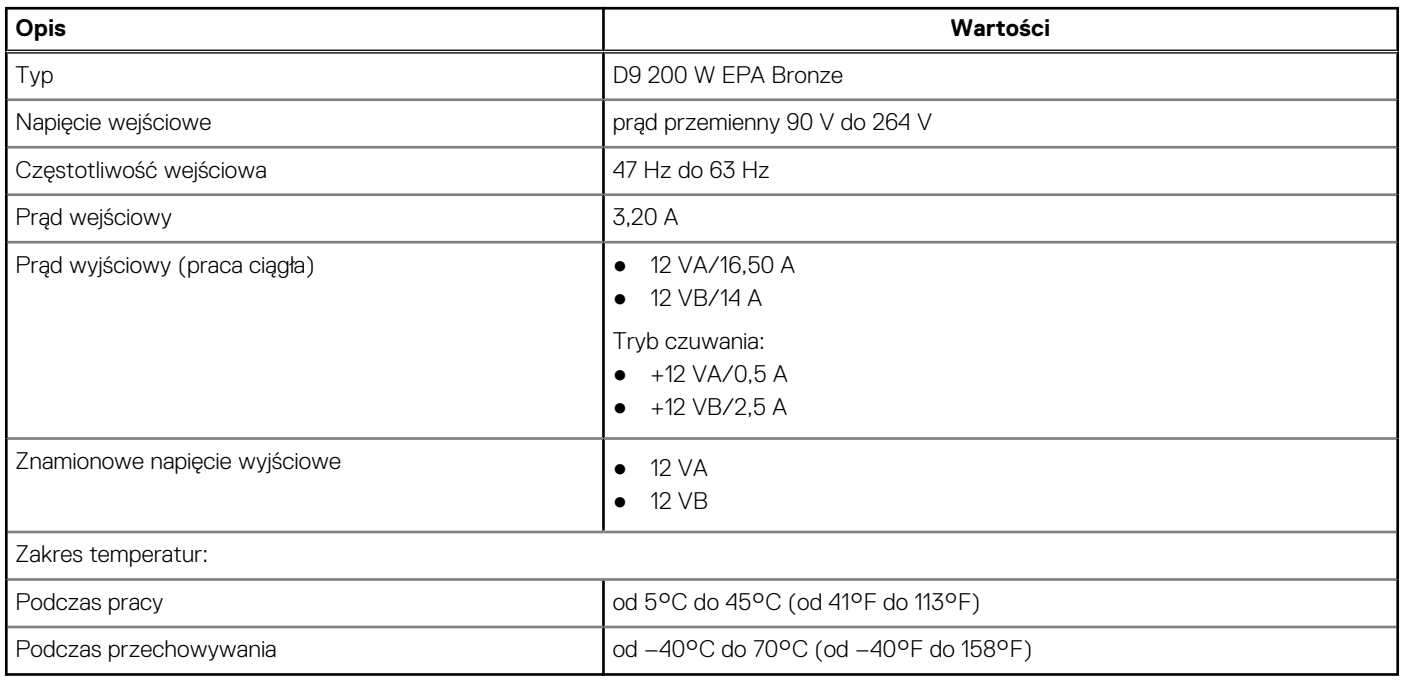

# **Video (Grafika)**

### **Tabela 14. Dane techniczne zintegrowanej karty graficznej**

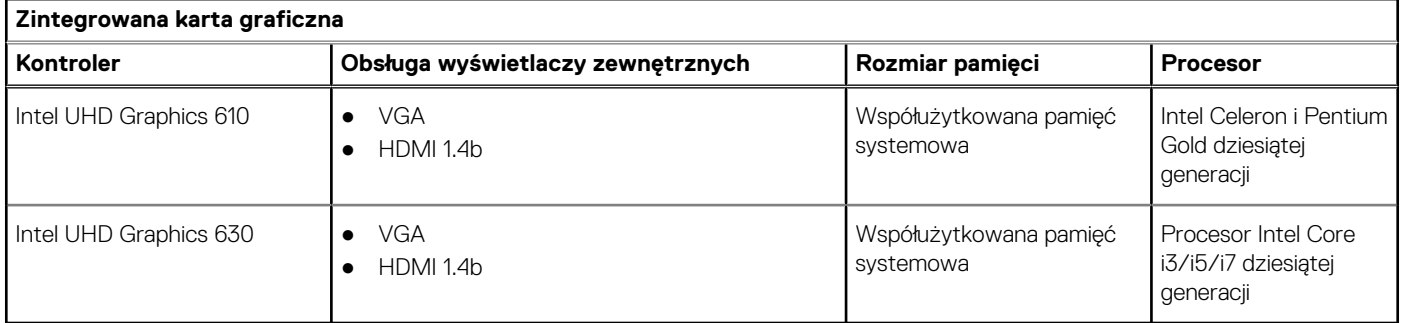

### **Tabela 15. Dane techniczne oddzielnej karty graficznej**

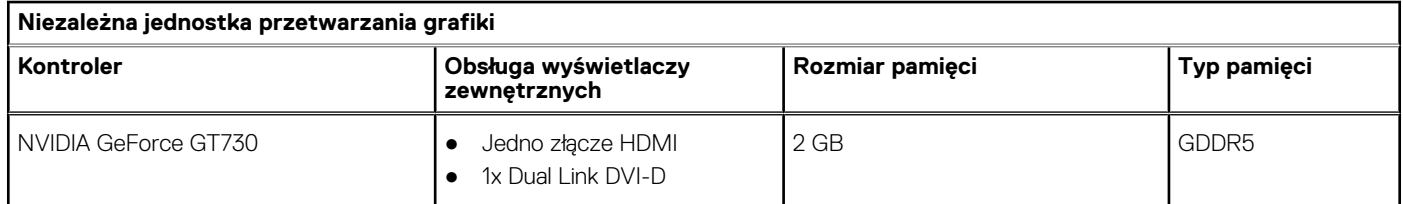

## <span id="page-17-0"></span>**Bateria CMOS**

### **Tabela 16. Bateria CMOS**

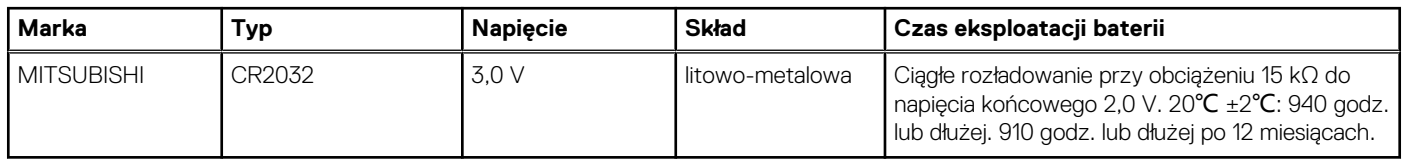

### **Zabezpieczenia**

#### **Tabela 17. Zabezpieczenia**

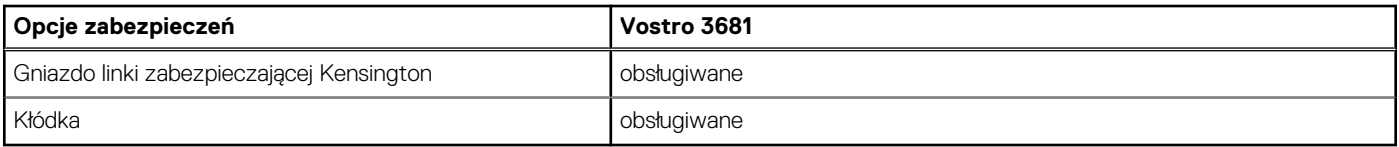

### **Bezpieczeństwo danych**

#### **Tabela 18. Bezpieczeństwo danych**

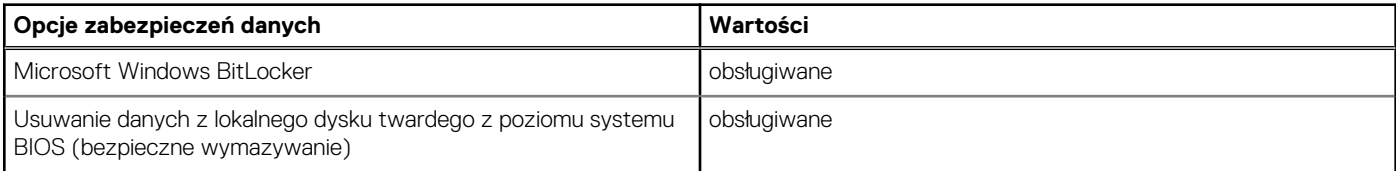

## **Środowisko pracy komputera**

**Poziom zanieczyszczeń w powietrzu:** G1 lub niższy, wg definicji w ISA-S71.04-1985

### **Tabela 19. Środowisko pracy komputera**

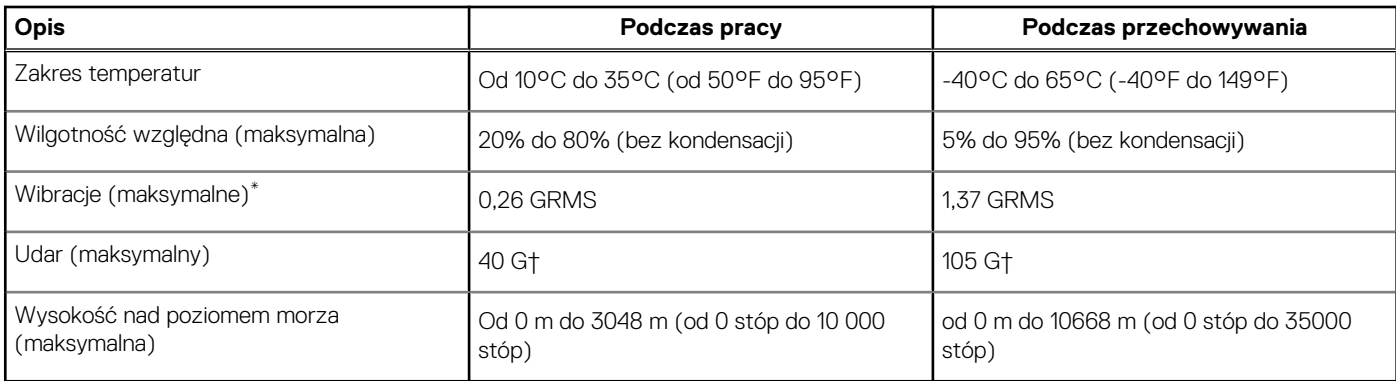

\* Mierzone z wykorzystaniem spektrum losowych wibracji, które symulują środowisko użytkownika.

† Mierzona za pomocą 2 ms pół-sinusoidalnego impulsu, gdy dysk twardy jest używany.

‡ Mierzona za pomocą 2 ms pół-sinusoidalnego impulsu, gdy głowica dysku twardego jest w położeniu spoczynkowym.

## <span id="page-18-0"></span>**Certyfikat Energy Star i moduł Trusted Platform Module (TPM)**

### **Tabela 20. Energy Star i moduł TPM**

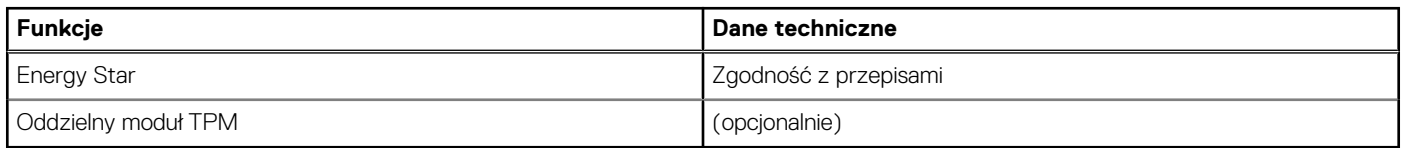

## **Środowisko pracy**

### **Tabela 21. Parametry środowiska**

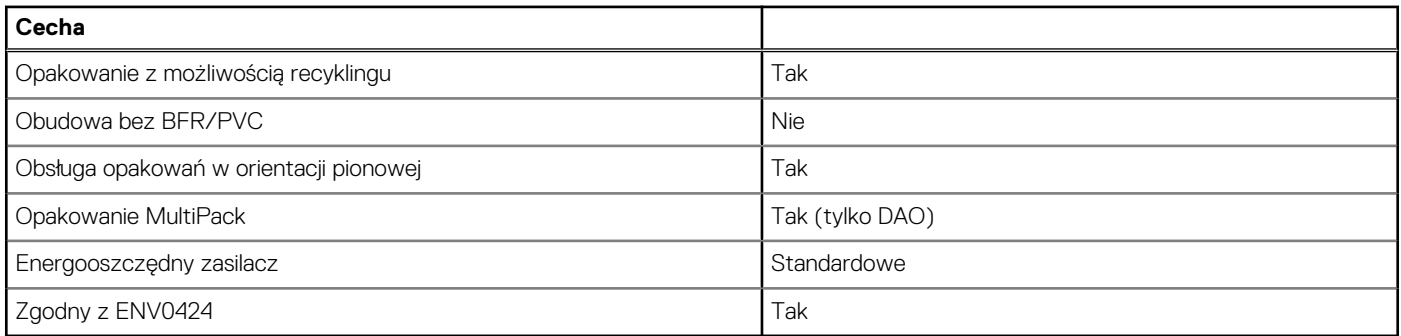

**UWAGA:** Opakowania z włókna drzewnego zawierają co najmniej 35% zawartości pochodzącej z recyklingu w stosunku do całkowitej masy włókna drzewnego. Opakowania bez zawartości włókna drzewnego mogą być zgłaszane jako nieodpowiednie. Przewidywane wymagane kryteria standardu EPEAT Revision 1H 2018.

### **Serwis i pomoc techniczna**

**UWAGA:** Aby uzyskać więcej informacji na temat planów serwisowych firmy Dell, zobacz [https://www.dell.com/learn/us/en/19/](https://www.dell.com/learn/us/en/19/services/warranty-support-services) [services/warranty-support-services](https://www.dell.com/learn/us/en/19/services/warranty-support-services)

#### **Tabela 22. Serwis i pomoc techniczna**

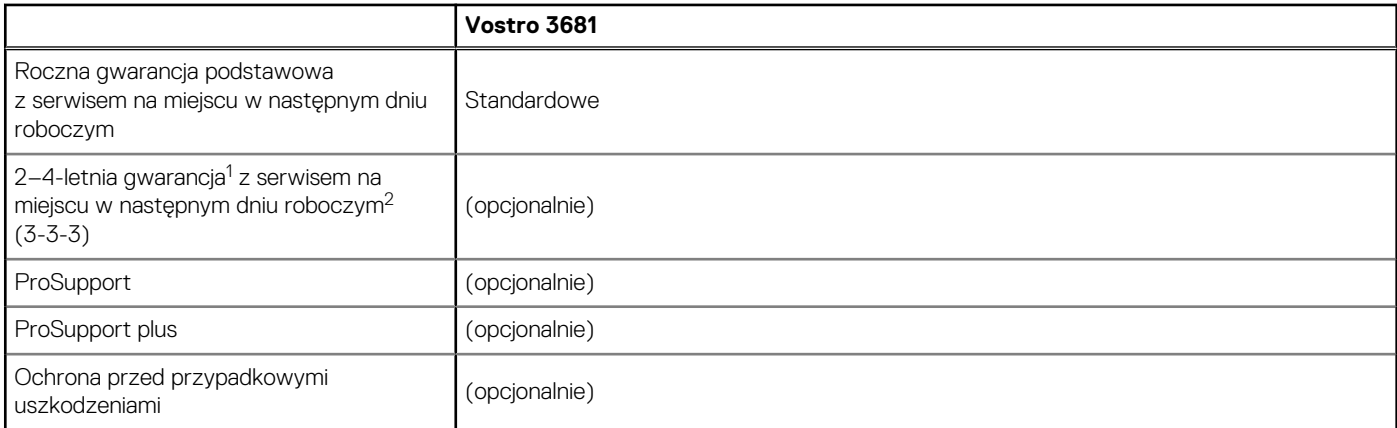

<sup>1</sup>Aby otrzymać egzemplarz naszej gwarancji lub ograniczonej gwarancji, należy wysłać odpowiedni wniosek na adres: Dell USA L.P., Attn: Warranties, One Dell Way, Round Rock, TX 78682. Więcej informacji można znaleźć pod adresem [www.dell.com/warranty.](https://www.dell.com/warranty)

 $^2$  Usługa może być świadczona przez inną firmę. Jeśli próba telefonicznego rozwiązania problemu nie przyniesie rezultatu, zostanie wysłany pracownik pomocy technicznej. Zastosowanie mają ograniczenia geograficzne, ograniczenia dostępności części oraz warunki umowy serwisowej. Czas wykonania usługi zależy od pory dnia, w której skontaktowano się z firmą Dell. DOTYCZY TYLKO STANÓW ZJEDNOCZONYCH.

# **Oprogramowanie**

<span id="page-20-0"></span>Niniejszy rozdział zawiera szczegółowe informacje na temat obsługiwanych systemów operacyjnych oraz instrukcje dotyczące sposobu instalacji sterowników.

### **System operacyjny**

Vostro 3681 obsługuje następujące systemy operacyjne:

- Windows 11 Home, 64-bitowy
- Windows 11 Home National Academic, 64-bitowy
- Windows 11 Pro, 64-bitowy
- Windows 11 Pro National Academic, 64-bitowy
- Windows 10 Home, wersja 64-bitowa
- Windows 10 Pro (64-bitowy)
- Ubuntu 18.04 LTS (64-bitowy)

### **Pobieranie sterowników**

#### **Kroki**

- 1. Włącz komputer.
- 2. Przejdź do strony internetowej [www.dell.com/support](https://www.dell.com/support).
- 3. Wpisz kod Service Tag komputera i kliknij opcję **Prześlij**.

**UWAGA:** Jeśli nie masz kodu Service Tag, skorzystaj z funkcji automatycznego wykrywania znacznika albo ręcznie wyszukaj model swojego komputera.

- 4. Kliknij pozycję **Sterowniki i pliki do pobrania**.
- 5. Kliknij przycisk **Wykryj sterowniki**.
- 6. Przeczytaj i zaakceptuj warunki korzystania z narzędzia **SupportAssist**, po czym kliknij przycisk **Kontynuuj**.
- 7. W razie potrzeby komputer zacznie pobieranie i instalację narzędzia **SupportAssist**.

**UWAGA:** Zapoznaj się z wyświetlanymi na ekranie instrukcjami dotyczącymi konkretnej przeglądarki.

#### 8. Kliknij opcję **Wyświetl sterowniki do mojego systemu**.

- 9. Kliknij przycisk **Pobierz i zainstaluj**, aby zainstalować wszystkie aktualizacje sterowników wykryte dla swojego komputera.
- 10. Wybierz miejsce, w którym mają zostać zapisane pliki.
- 11. Jeśli pojawi się monit funkcji **Kontrola konta użytkownika**, wyraź zgodę na wprowadzanie zmian w systemie.
- 12. Aplikacja zainstaluje wszystkie wykryte sterowniki i aktualizacje.

**(i)** UWAGA: Nie wszystkie pliki mogą być instalowane automatycznie. Przejrzyj podsumowanie instalacji, aby sprawdzić, czy jest wymagana instalacja ręczna.

- 13. Aby ręcznie pobrać i zainstalować sterownik, kliknij opcję **Kategoria**.
- 14. Z listy rozwijanej wybierz preferowany sterownik.
- 15. Kliknij **Pobierz**, aby pobrać sterownik dla swojego komputera.
- 16. Po zakończeniu pobierania przejdź do folderu, w którym został zapisany plik sterownika.
- 17. Kliknij dwukrotnie ikonę pliku sterownika i postępuj zgodnie z instrukcjami wyświetlanymi na ekranie, aby zainstalować sterownik.

# <span id="page-21-0"></span>**Uzyskiwanie pomocy i kontakt z firmą Dell**

### Narzędzia pomocy technicznej do samodzielnego wykorzystania

Aby uzyskać informacje i pomoc dotyczącą korzystania z produktów i usług firmy Dell, można skorzystać z następujących zasobów internetowych:

#### **Tabela 23. Narzędzia pomocy technicznej do samodzielnego wykorzystania**

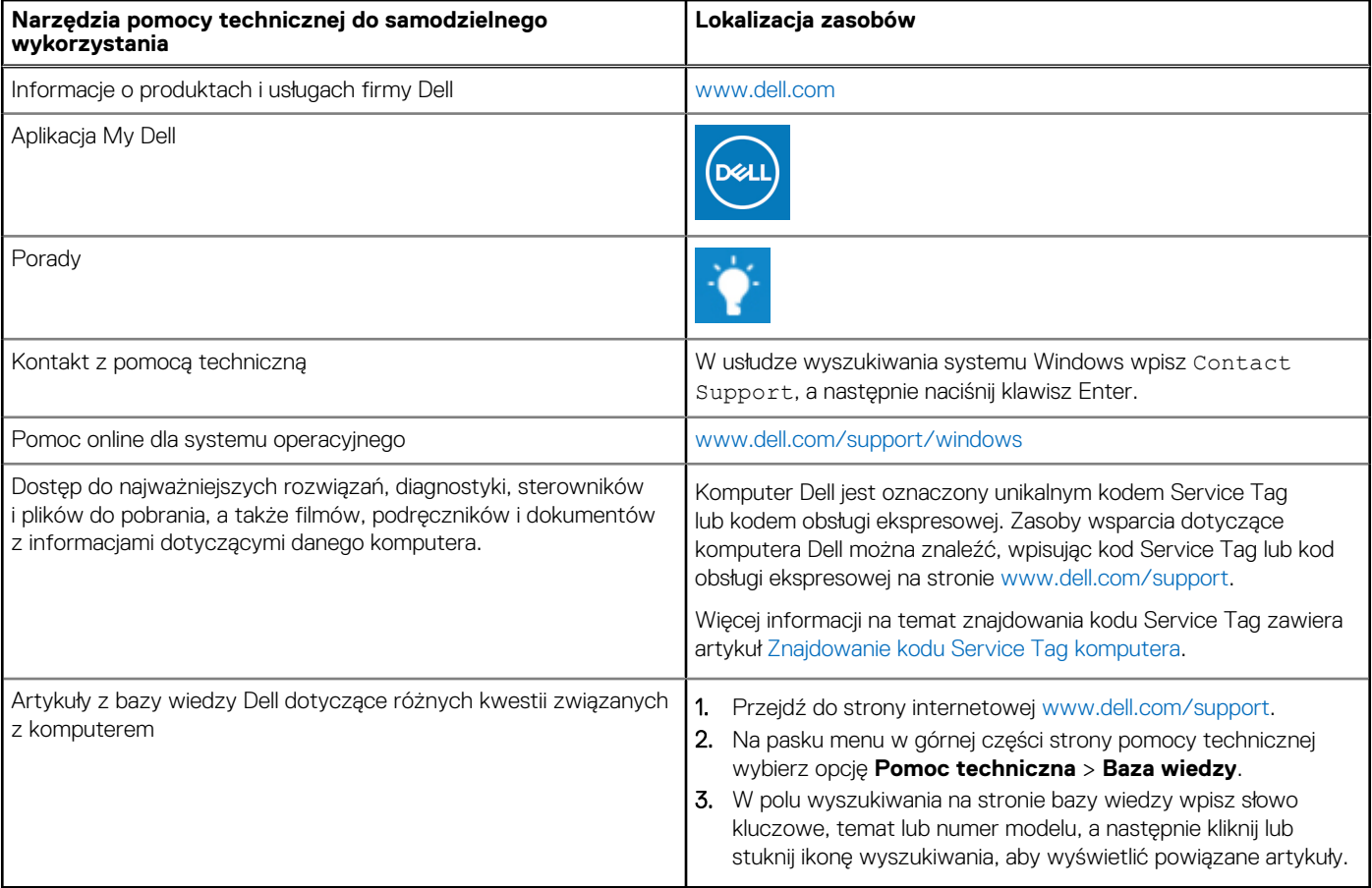

### Kontakt z firmą Dell

Aby skontaktować się z działem sprzedaży, pomocy technicznej lub obsługi klienta firmy Dell, zobacz [www.dell.com/contactdell](https://www.dell.com/contactdell).

(i) UWAGA: Dostępność usług różni się w zależności od produktu i kraju, a niektóre z nich mogą być niedostępne w Twoim kraju bądź regionie.

**UWAGA:** Jeśli nie masz aktywnego połączenia z Internetem, informacje kontaktowe możesz znaleźć na fakturze, w dokumencie  $\bigcirc$ dostawy, na rachunku lub w katalogu produktów firmy Dell.